# **Cadastrar Prospects**

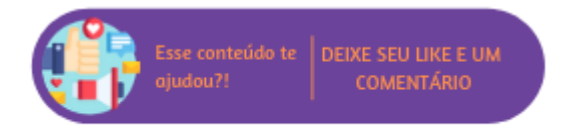

Todo processo de venda inicia com o cadastro de um "prospect", que tratam-se de pessoas para as quais ainda não foram registradas vendas.

# **Configurações da Rotina**

Neste tópico serão descritas as configurações necessárias para a disponibilização e execução da rotina.

#### **Ambiente**

O cadastro do prospect deve ser realizado no ambiente **Unidade**.

#### **Permissão de Usuário**

Para realizar o cadastro de prospect é necessário que o usuário esteja logado com o perfil "**Recepcionista**".

## **Executando a Rotina**

Para iniciar o registro é necessário acessar Clientes > Cadastrar Prospect, no entanto, antes de iniciar é preciso efetuar uma pesquisa para verificar se o prospect em questão já não está cadastrado no sistema. Para tanto, basta informar dados abaixo.

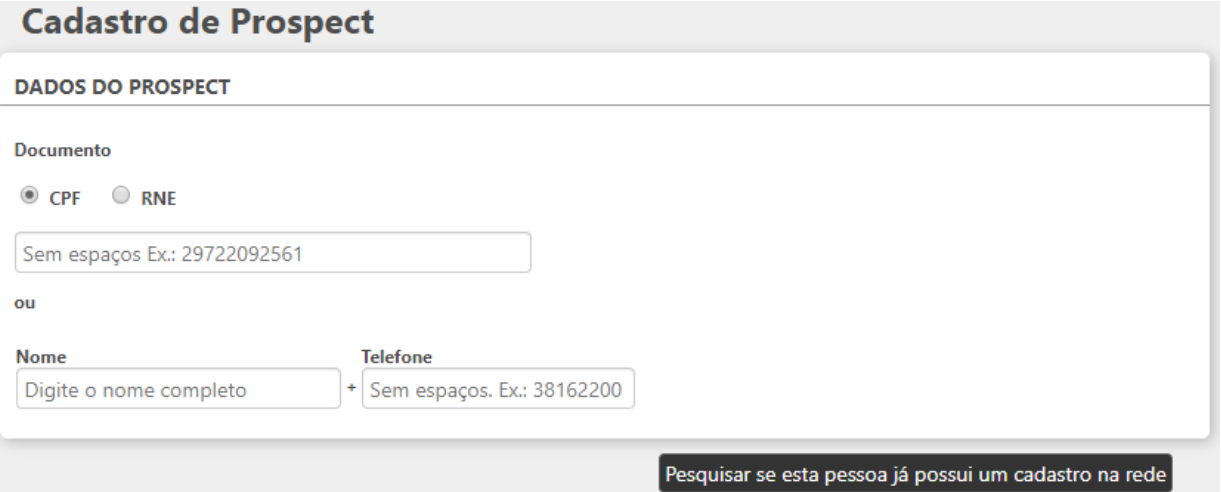

#### Dados do prospect - pesquisa

- **CPF:** número do documento de identificação do prospect;
- **RNE:** número do documento de registro estrangeiro do prospect;
- **Nome + Telefone:** permite buscar pelo nome e o telefone do prospect;
- **Pesquisar se esta pessoa já possui um cadastro na rede:** ao acionar este botão será efetuada uma pesquisa em toda Rede, isso porque os cadastros seguem um modelo integrado que permite manter a unicidade da base de dados e evitar duplicidades.

Caso não sejam localizados registros, será apresentada uma mensagem e as opções: "Efetuar nova pesquisa", através da qual o sistema retornará para a página de pesquisa e "Criar novo registro" que permitirá efetuar um novo cadastro.

### **CADASTRO DE PESSOAS**

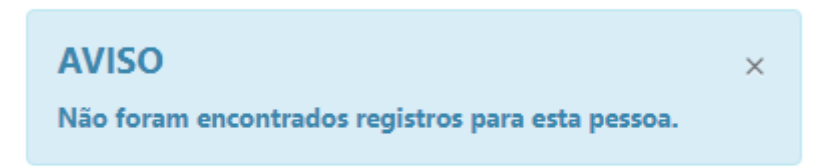

Criar novo registro

Efetuar nova pesquisa

Alerta de cadastro não localizado

#### **Dados do Prospect**

Para iniciar o cadastro é necessário preencher os seguintes campos:

- **CPF:** número do documento de identificação;
- **Nome:** este campo é obrigatório, nele deve ser informada a identificação do cadastro;
- **Nascimento:** data de nascimento correspondente ao prospect. Caso o cadastro seja realizado no dia do aniversário do prospect, será exibido um lembrete;

**Nascimento** 

07/05/1986

Hoje é o aniversário do cliente!

#### Lembrete de aniversário do prospect

- **Estado Civil;**
- **Mídia:** este campo é obrigatório, nele deve ser informado como o prospect tomou conhecimento da unidade. Ao selecioná-lo serão apresentadas as mídias disponíveis;
- **Nacionalidade:** caso o cliente cadastrado seja estrangeiro, deve ser indicada a nacionalidade dele;
- **Sexo**;
- **Ocupação:** permite informar a profissão correspondente ao prospect;
- **Tipo de Contato:** este campo é obrigatório, nele deve ser inserida a forma como o prospect acionou a unidade;
- **Atendente:** este campo é obrigatório, nele deve ser selecionado o atendente responsável pelo cadastro, por padrão o sistema apresentará o usuário logado;
- **Deseja receber, por meios tradicionais, eletrônicos e/ou mobile, informação comercial acerca de serviços oferecidos pela unidade:** define se o prospect aceitará receber informativos da unidade, por padrão será apresentado marcado;
- **E-mail:** endereço eletrônico do prospect;
- **Enviar E-mail:**
- **Adicionar outro e-mail:** permite adicionar mais endereços de e-mail.

#### **DADOS DO PROSPECT**

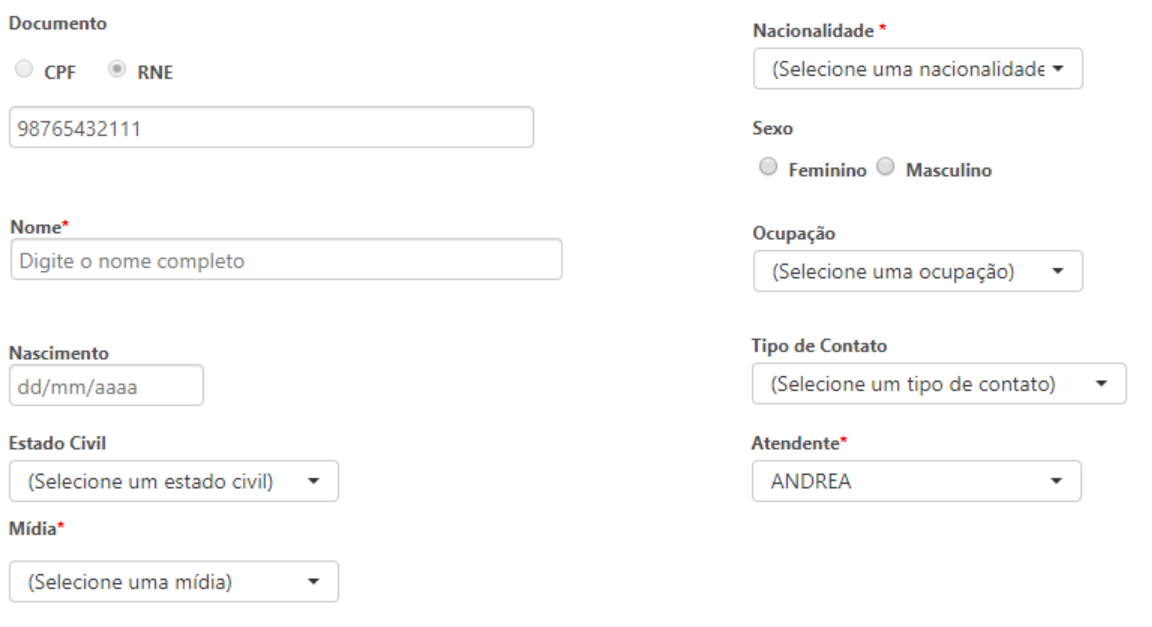

Deseja receber, por meios tradicionais, eletrônicos e/ou mobile, informação comercial acerca de serviços oferecidos pela unidade.

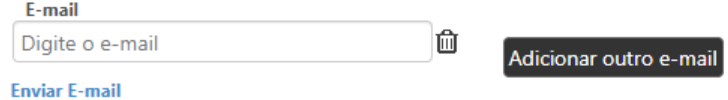

Dados do prospect

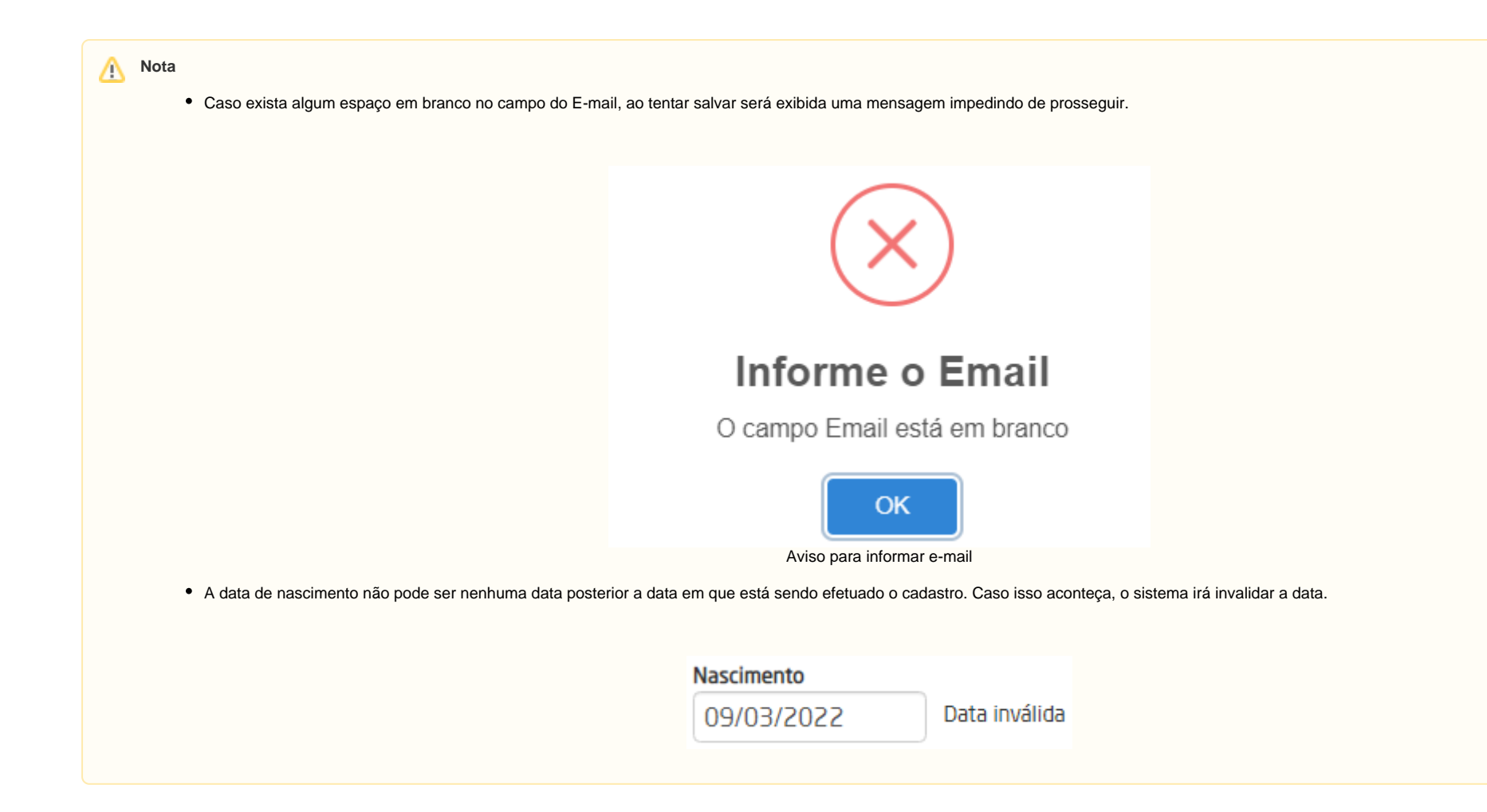

#### **Endereço Residencial**

- **CEP:** deve ser informado o CEP do prospect, ao clicar em "Pesquisa Endereço pelo CEP" o sistema buscará a informação do endereço;
- **Endereço:** deve ser informado o logradouro e o número, ao clicar em "Pesquisar CEP pelo Logradouro" o sistema buscará através do endereço o número correspondente ao CEP;
- **Complemento:** deve ser inseridas informações complementares para o endereço;
- **Ponto de Referência**;
- **Bairro, Cidade, UF e País**.

#### **ENDEREÇO RESIDENCIAL**

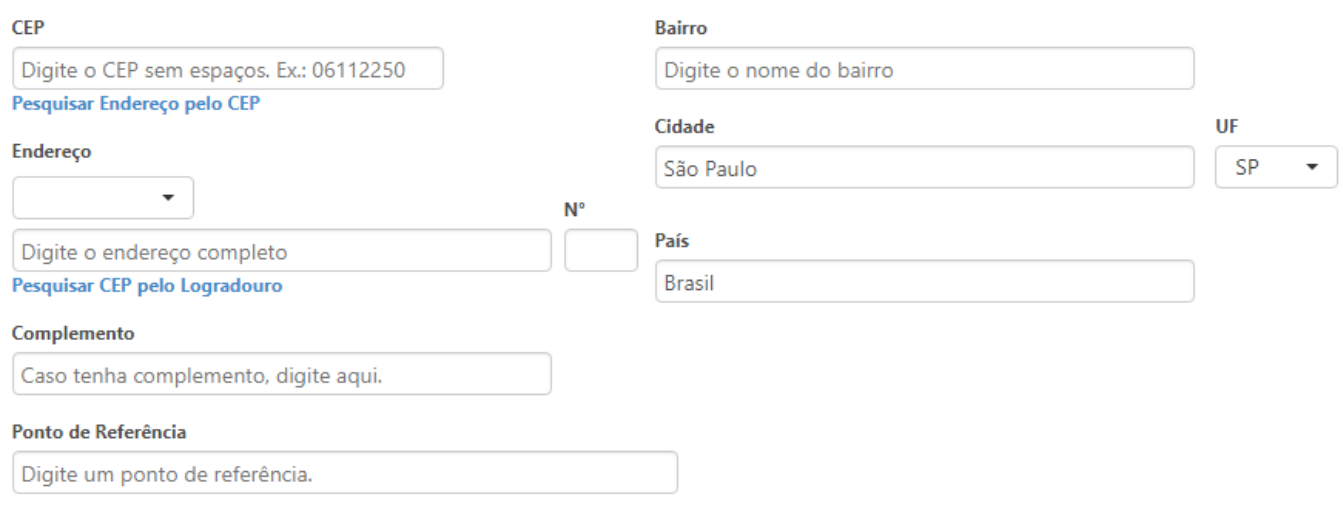

Endereço Residencial

### **Telefones**

- **Tipo:** deve selecionar o tipo do telefone de contato: Residencial, Celular, Comercial, Fax, Bip ou Recado;
- **DDD, Telefone, Ramal e Observação:** deve ser informado o DDD da localidade, o telefone, ramal e observação;
- **Adicionar outro telefone:** ao clicar neste campo será exibido outro campo para uma nova informação de contato.

### **TELEFONES\***

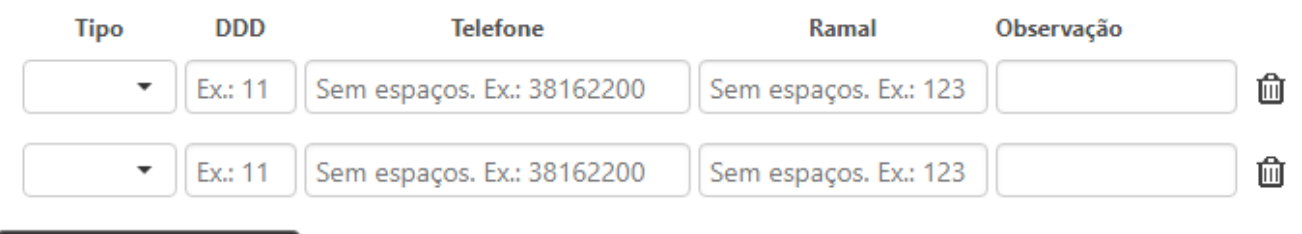

Adicionar outro telefone

Telefones

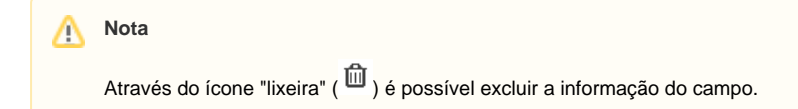

### **Solicitação / Observações**

- **Interesse:** este campo é obrigatório e permite informar os serviços pelos quais o prospect tem interesse;
- **Observações:** permite incluir observações adicionais correspondente cadastro.

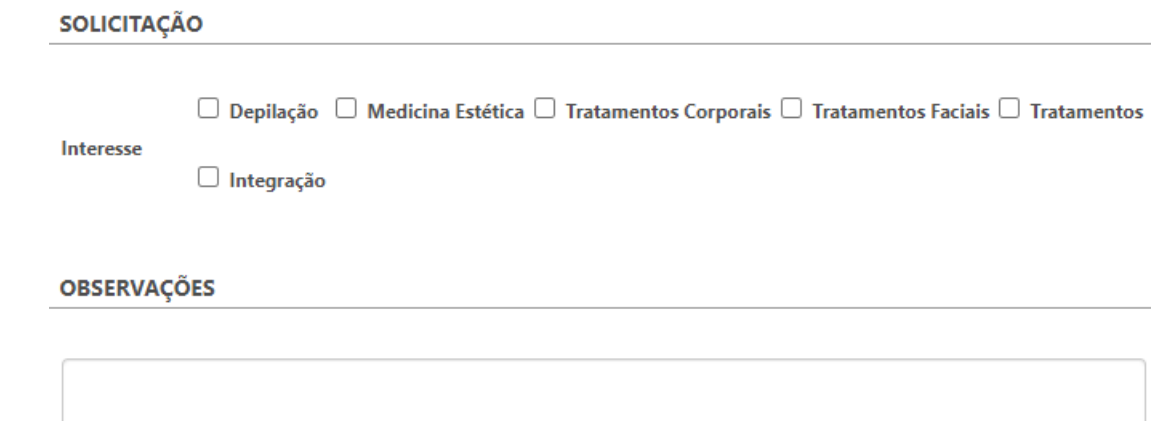

Solicitação e Observações

#### **Lei Geral de Proteção de Dados - LGPD**

Caso o parâmetro da Lei Geral de Proteção de Dados esteja habilitado é necessário aceitar o termo de consentimento marcando a opção.

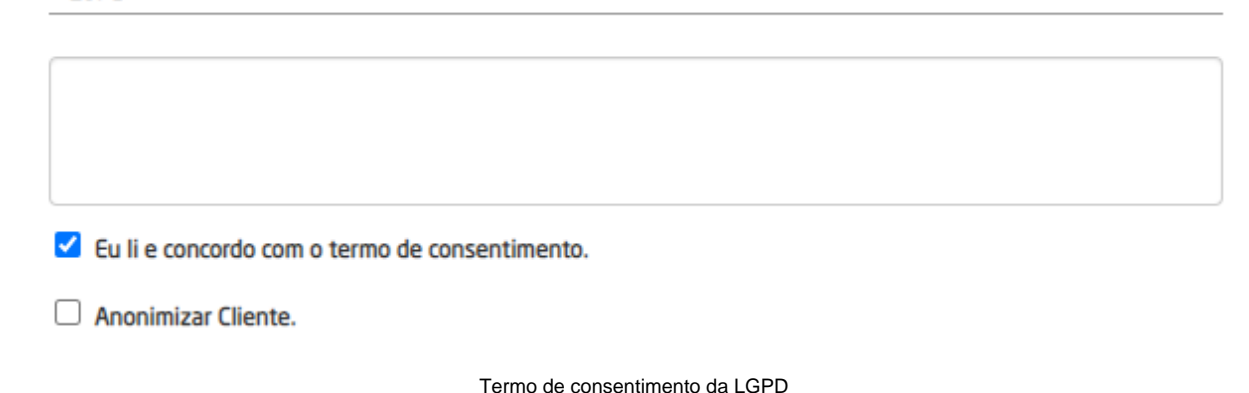

Sem aceitar o termo não será possível concluir o cadastro e um alerta será exibido.

É necessário que o cliente aceite o termo de consentimento.

Aviso sobre termo de consentimento

## **Nota**

O termo de consentimento poderá ser enviado para o e-mail do prospect cadastrado caso o parâmetro de envio esteja habilitado.

**Campanhas Promocionais**

**Recebe benefícios de campanhas promocionais:** deve-se marcar esta opção caso o cliente deseja participar de campanhas promocionais;

## **CAMPANHAS PROMOCIONAIS**

Recebe benefícios de campanhas promocionais

Ativar campanhas promocionais

Para que seja possível ativar as campanhas promocionais no cadastro do cliente, é necessário obter a contratação da Reshop, pois é ele quem dispara campanhas e promoções.

**Nota**

Λ

Para concluir o cadastro basta clicar no botão "Gravar", ao selecionar a opção "Voltar" o sistema redirecionará o usuário para página de consulta de prospect. Ao gravar o cadastro, será exibido um resumo de todos os dados do cliente e atalhos através do campo "O que deseja fazer?".

# **Prospect**

## **SUCESSO**

## Dados gravados com sucesso.

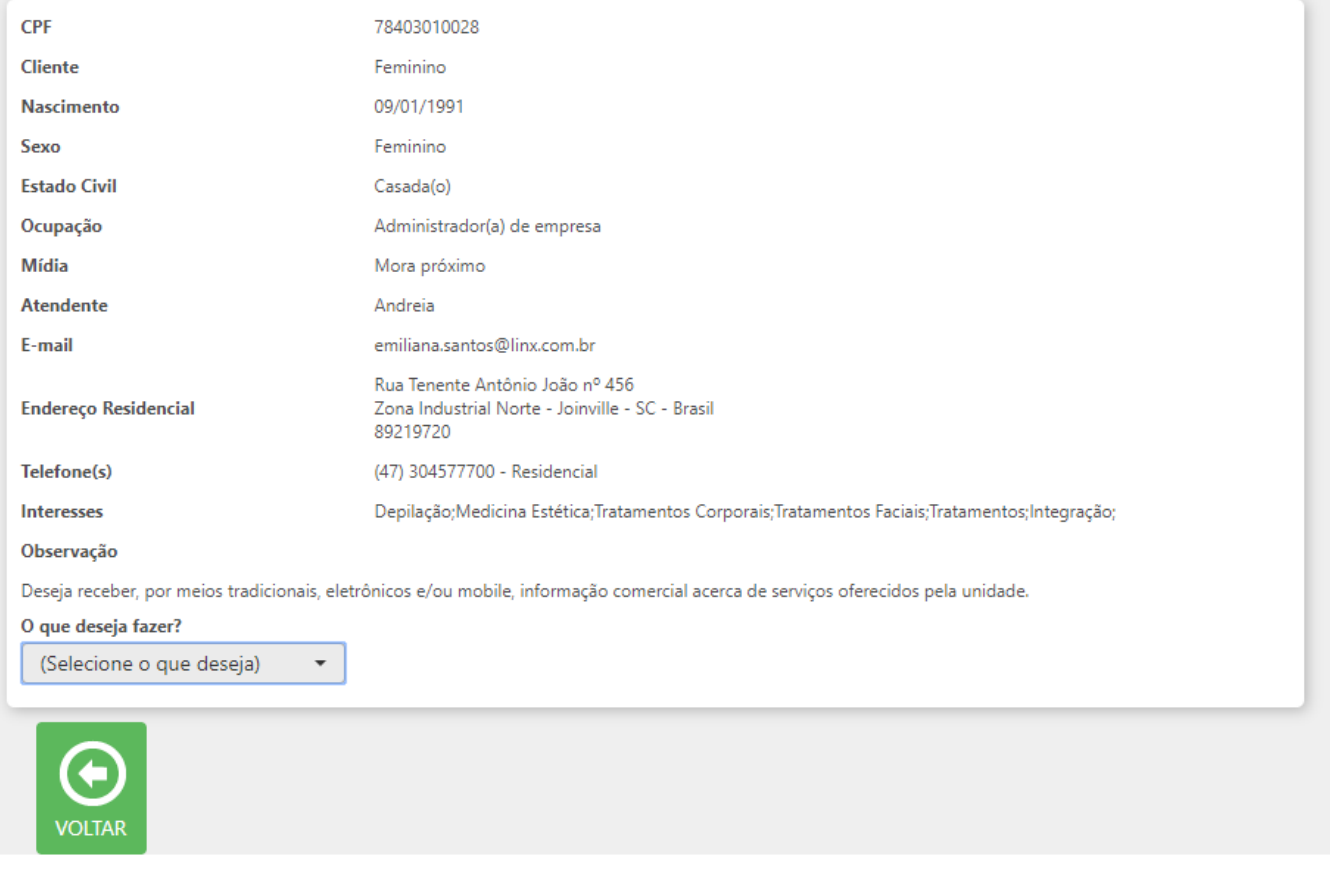

 $\times$ 

Resumo do prospect cadastrado

O prospect somente se efetivará como cliente quando uma venda for fechada em seu nome.

 $\odot$